## XNVIEW で連続的にファイル名を変更する

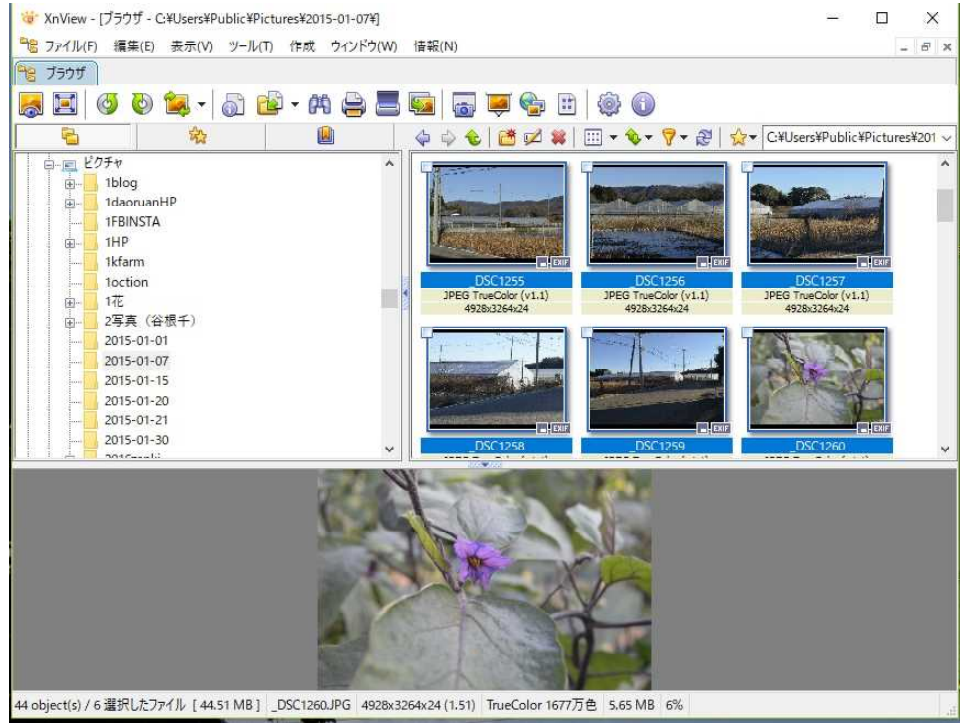

ブラウザで連続した写真を範囲指定する。

▼編集メニューから「ファイル名変更」を選ぶ。

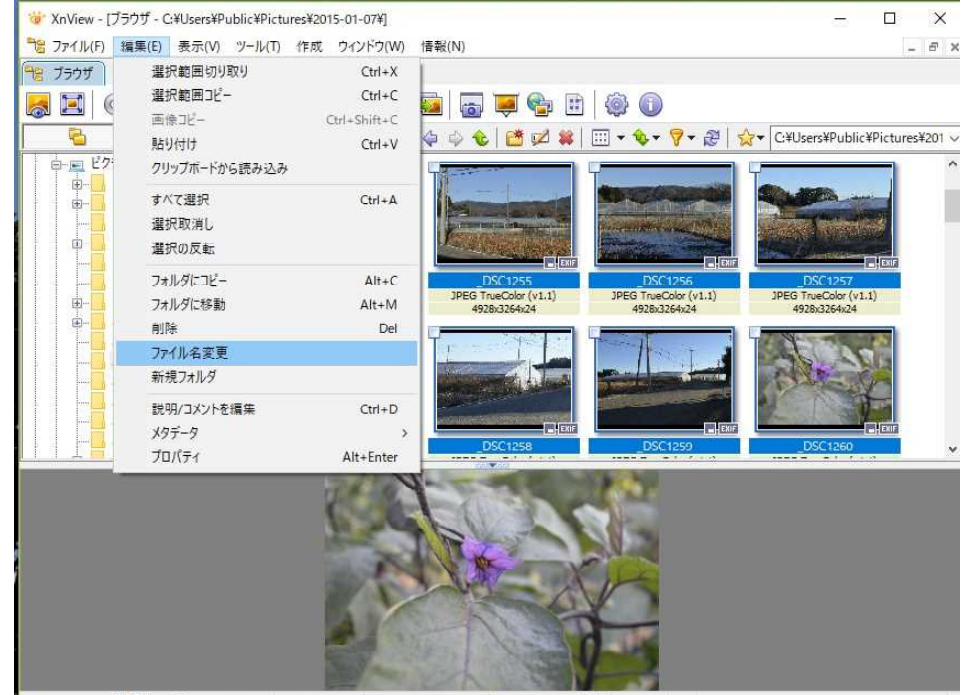

44 object(s) / 6 選択したファイル [44.51 MB] \_DSC1260.JPG 4928x3264x24 (1.51) TrueColor 1677万色 5.65 MB 6%

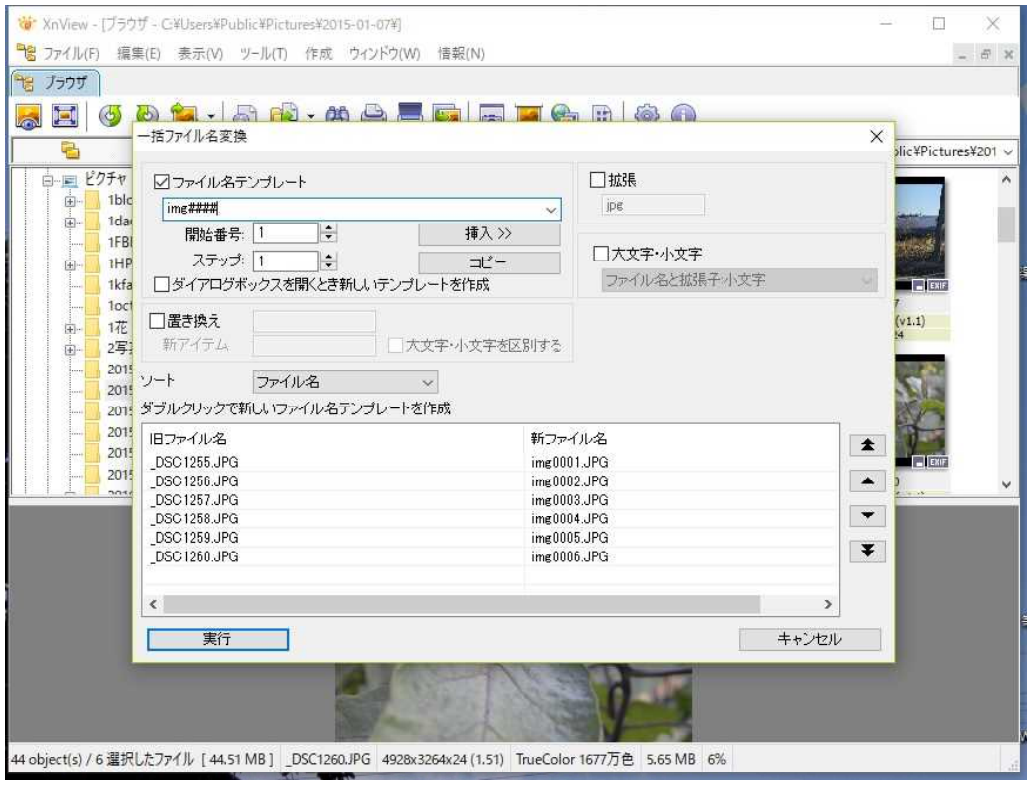

ファイル名テンプレートのところに、img0001 から 1 つずつ数字が加算される設定 「実行」を命令してファイル名変更の完了です。

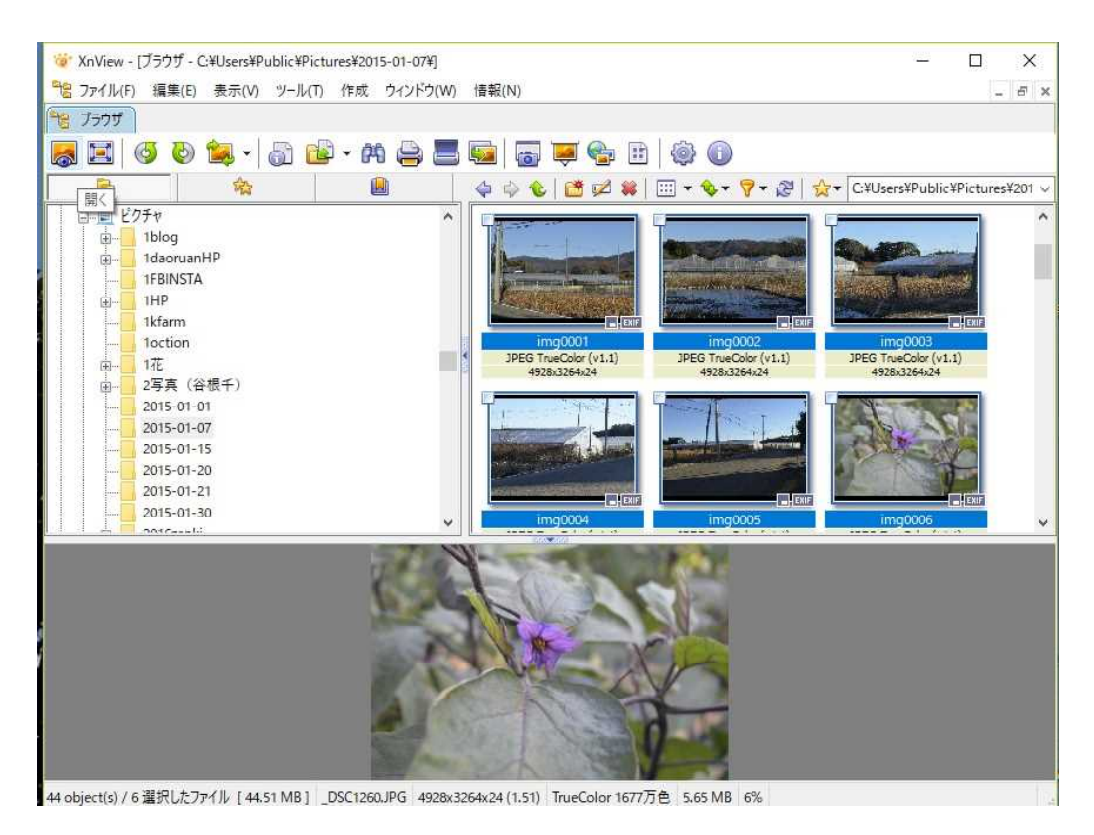